# **INSPIRON™**

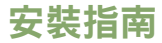

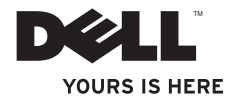

# **INSPIRON™ 1210**

安裝指南

機型 PP40S

## 註、注意和警示

\_\_\_\_\_\_\_\_\_\_\_\_\_\_\_\_\_\_

註:「註」指出可協助您善加利用電腦的重要資訊。

注意:「注意」表示可能會損壞硬體或導致資料遺失,並告訴您如何避免發生此類 問題。

警示:「警示」表示可能會導致財產損壞、人身受傷或生命危險。

本文件中的資訊如有變更,恕不另行通知。

**© 2008 Dell Inc.** 版權所有,翻印必究。

未經 Dell Inc. 的書面許可,嚴格禁止以任何形式複製這些材料。

本文所用商標:Dell、DELL 標誌、Inspiron、YOURS IS HERE 和 DellConnect 是 Dell Inc. 的商標;Intel 和 Atom 以及 Core 分別為 Intel Corporation 在美國和其他國家或地區的註冊商標與商標;Microsoft、Windows 和 Windows Vista 是 Microsoft Corporation 在美國和/或其他國家和地區的商標或註冊商標;Bluetooth 是 Bluetooth SIG, Inc. 所擁有的 註冊商標,並由 Dell 根據授權使用。

本文件中述及的其他商標和商業名稱可能指擁有相應商標和名稱的公司實體或其產品。Dell Inc. 對本公司之外的 商標和產品名稱不擁有任何專有權。

機型 **PP40S**

**2008** 年 **7** 月 **P/N K646J Rev. A00**

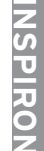

目錄

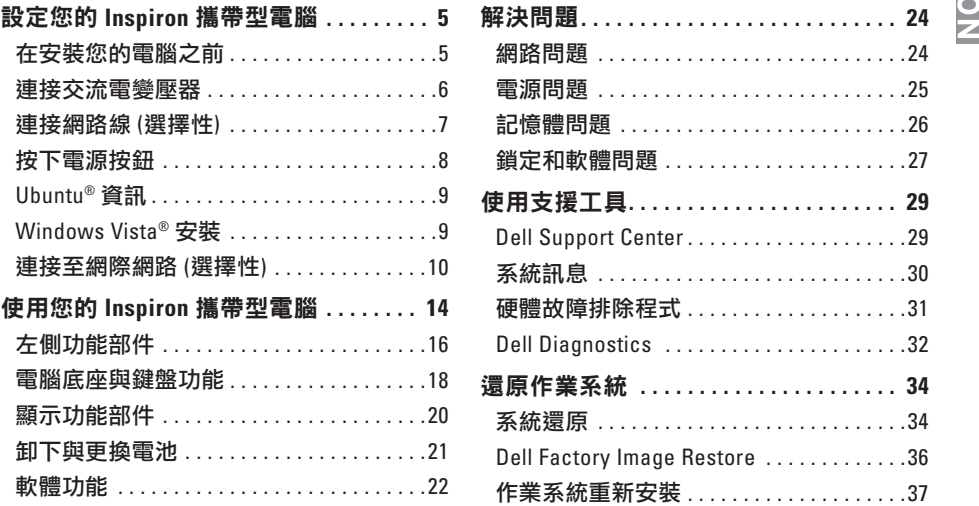

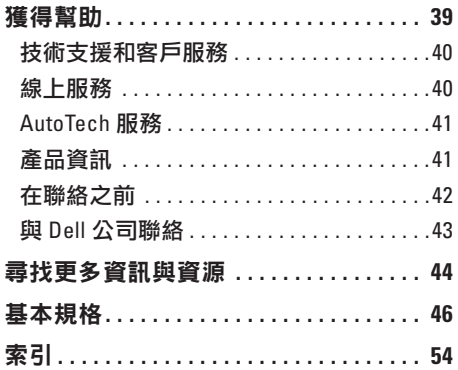

## <span id="page-6-0"></span>設定您的 **Inspiron** 攜帶型電腦

本節提供有關安裝您的 Inspiron 1210 攜帶型 電腦以及連接週邊裝置的資訊。

### 在安裝您的電腦之前

在決定電腦的位置時,請確定您能夠很容易 地使用電源,電腦位置有良好的通風,同時 將電腦放置在水平的表面。

限制 Inspiron 攜帶型電腦周圍的空氣流通可 能會造成電腦過熱。要避免過熱的情況,請 確保電腦後端至少保留 10.2 公分 (4 英吋) 的 **距離,與所有其他各面的距離最少也要有** 5.1 公分 (2 英吋)。當雷腦雷源開啟時,絕對 不可放置在密閉的空間,例如櫃子或抽屜。

- 警示:請勿阻塞、將物件塞入或讓塵埃 積聚在通風口。在 **Dell™** 電腦執行期 間,切勿將其置於通風不好的環境中, 例如密閉的公事包中。通風不暢會損壞 電腦或導致發生火災。
- ← 注意: 在電腦上放置或堆放太重或尖鋭 的物品可能會導致電腦的永久損壞。

## <span id="page-7-0"></span>連接交流電變壓器

將交流電變壓器連接至電腦,然後將它插入 牆壁插座或突波保護器。

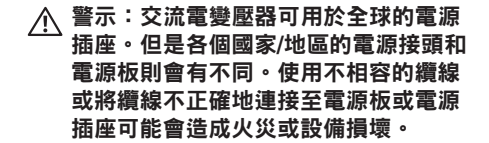

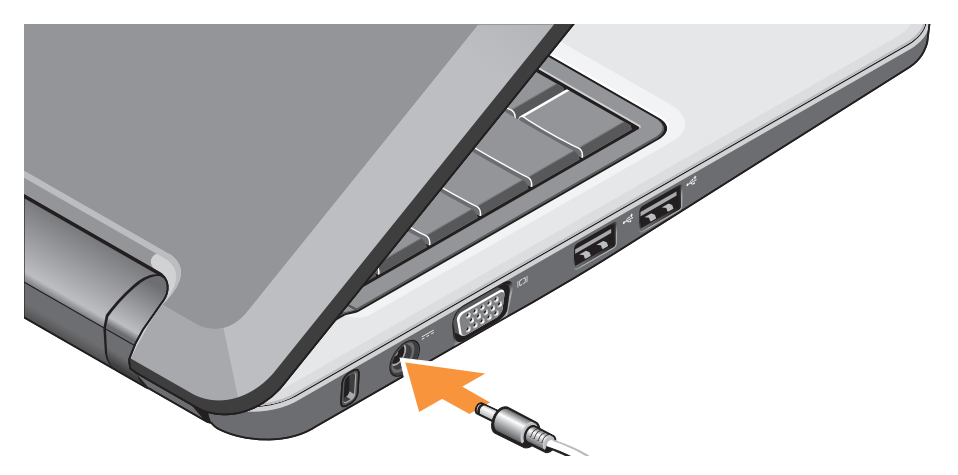

### <span id="page-8-0"></span>連接網路線 **(**選擇性**)**

要使用有線網路連線,請插入網路線。

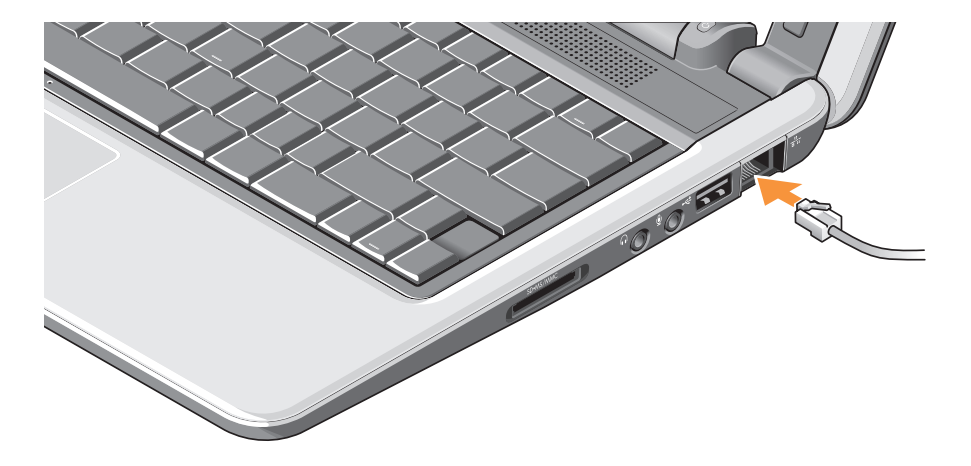

### <span id="page-9-0"></span>設定您的 **Inspiron** 攜帶型電腦

## 按下電源按鈕

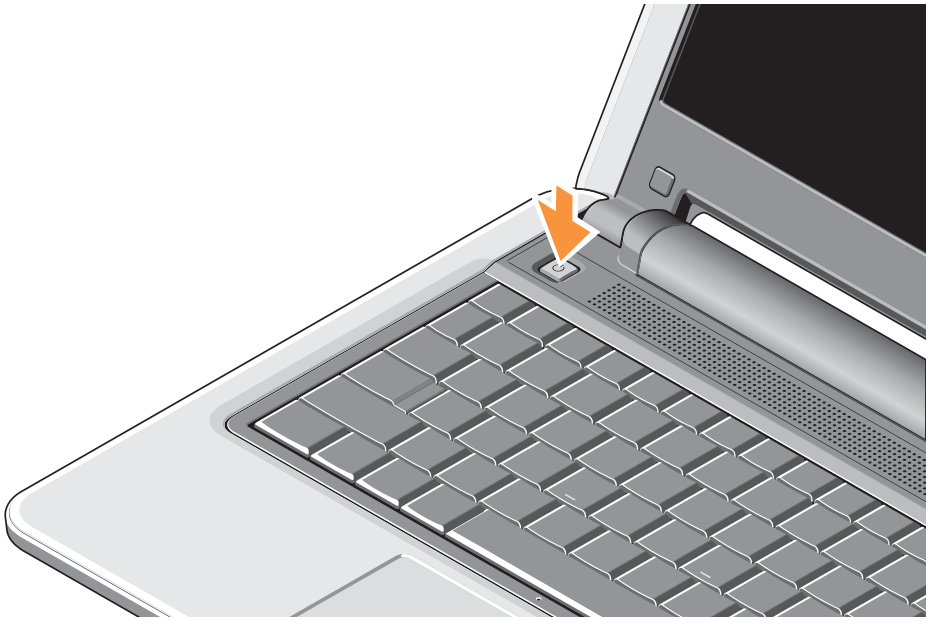

## <span id="page-10-0"></span>**Ubuntu®** 資訊

如果您在訂購時有要求 Ubuntu,您的攜帶 型電腦將會使用 Ubuntu 預先組態。請參閱 攜帶型電腦隨附的 Ubuntu Quick Start Guide (Ubuntu 快速入門指南),了解更多作業系統 的特定資訊。

## **Windows Vista®** 安裝

您的 Dell 電腦已使用 Windows Vista 預先 組態。如果您是第一次安裝 Windows Vista, 請遵循螢幕上的指示進行。這些步驟是必 須的,而且最多可能需要 15 分鐘來完成。 螢幕將會引導您完成幾個程序,包括接受 授權協議、設定喜好設定以及設定網際網路 連線。

← 注意:請勿中斷作業系統的安裝程序, 如此可能會使得您的電腦無法使用。

## <span id="page-11-0"></span>連接至網際網路 **(**選擇性**)**

註:ISP (網際網路服務提供者) 和 ISP 提供的服務因國家/地區而異。

若要連接至網際網路,您需要外接式數據 機或網路連接,以及網際網路服務提供 者 (ISP)。

- 註:如果您最初沒有訂購外接式 USB 數據機或 WLAN 配接器,可以透過 Dell 網站 **www.dell.com** 購買。
- 註:如果您過去曾成功連線到網際 網路,但現在卻無法連線,則 ISP 服務 可能已中斷。請與您的 ISP 聯絡以檢查 服務狀態,或稍後再次嘗試連接。
- 註:請準備好您的 ISP 資訊。如果您沒 有 ISP,則 Connect to the Internet (連線到 網際網路) 精靈可協助您獲得 ISP。

### 在 **Windows Vista** 中安裝有線網際網路連線

如果您使用的是撥號連線,請先將電話線連 接至外接式 USB 數據機 (選購) 和牆上的電 話插孔,然後再設定網際網路連線。如果您 使用的是 DSL 或纜線/衛星數據機連線,請 與您的 ISP 或行動電話服務部門聯絡以獲得 有關設定的說明,並且參閱第 [12](#page-13-0) 頁的「在 Windows Vista 中安裝網際網路連線」。

### 設定您的 **Inspiron** 攜帶型電腦

#### 在 **Windows Vista** 中安裝無線連線

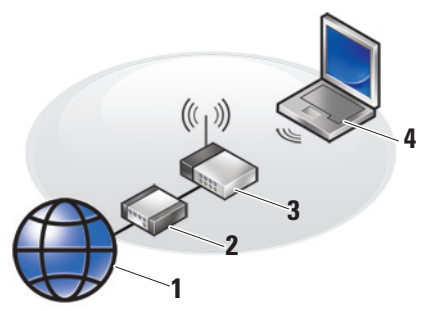

- **1** 網際網路服務
- **2** 纜線或 **DSL** 數據機
- **3** 無線路由器
- **4** 含無線網路卡的便攜式電腦

請參閱電腦或路由器的說明文件,以獲得 更多有關如何設定和使用無線網路的資訊。 在您使用無線網際網路連線之前,您需要 連接至您的無線路由器。

若要使用無線路由器安裝您的連線:

- **1.** 儲存並關閉所有開啟的檔案,結束所有 開啟的程式。
- **2.** 按一下 **Start** (開始) → **Connect To** (連接至)。

**3.** 依螢幕指示完成安裝。

### 設定您的 **Inspiron** 攜帶型電腦

- <span id="page-13-0"></span>在 **Windows Vista** 中安裝您的網際網路連線 若要安裝網際網路連線,請執行以下段落的 步驟。
- **1.** 儲存並關閉所有開啟的檔案,結束所有 開啟的程式。
- **2.** 連按兩下 Microsoft ® Windows® 桌面上的 ISP 圖示。
- **3.** 按照螢幕上的指示完成設定。

如果您的桌面上沒有 ISP 圖示,或者您要透 過其他 ISP 設定網際網路連線,請執行以下 章節中的步驟。

註:如果您過去曾成功連線到網際網 路,但現在卻無法連線,則 ISP 服務可 能已中斷。請與您的 ISP 聯絡以檢查服 務狀態,或稍後再次嘗試連接。

- 註:請準備好您的 ISP 資訊。如果您沒 有 ISP,則 Connect to the Internet (連線到 網際網路) 精靈可協助您獲得 ISP。
- **1.** 儲存並關閉所有開啟的檔案,結束所有開 啟的程式。
- **2.** 按一下 **Start** (開始) → **Control Panel** (控制台)。
- **3.** 在 **Network and Internet** (網路和網際網路) 下,按一下 **Connect to the Internet** (連線到 網際網路)。

螢幕上將顯示 **Connect to the Internet** (連線 到網際網路) 視窗。

- **4.** 根據您要連線的方式,按一下 **Broadband (PPPoE)** (寬頻 [PPPoE]) 或 **Dial-up** (撥號):
	- a. 如果您要使用 DSL、衛星數據機、有線 電視數據機或藍芽 (Bluetooth®) 無線技 術連線,請選擇 **Broadband** (寬頻)。
	- b. 如果您要使用選購的 USB 撥號數據機 或 ISDN,請選擇 **Dial-up** (撥號)。
- 註:如果您不知道要選擇何種連線類 型,請按一下 **Help me choose** (協助我選 擇) 或與您的 ISP 聯絡。
- **5.** 按照螢幕上的指示操作,使用 ISP 提供的 設定資訊完成設定。

## <span id="page-15-0"></span>使用您的 **Inspiron** 攜帶型電腦

您的 Inspiron 1210 中包含一些指示器、按鈕 和功能,可提供常見工作的資訊瀏覽與節省 時間的捷徑。

## 右側功能部件

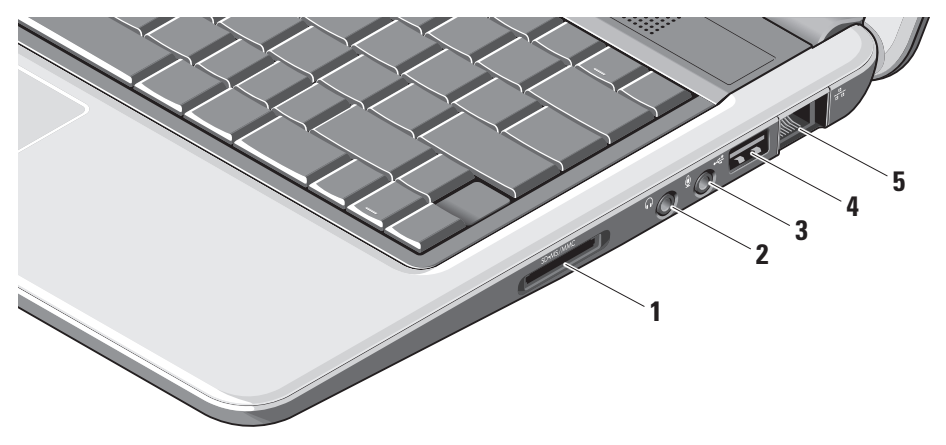

- **1** SD − SDHC/MMC/MS <sub>−3</sub> 合 1 媒 體讀卡器 **–** 為檢視及分享下列數位記憶 體卡上儲存的數位照片、音樂、視訊及 文件提供快速而便利的方式:
	- 安全數位 (SD) 記憶體插卡
	- 安全數位高容量 (SDHC) 插卡
	- 多媒體插卡 (MMC)
	- Memory Stick 記憶卡
- **2** 音訊輸出**/**耳機連接器 **–** 連接至一 **組耳機,或是將音訊傳送至接電喇叭或** 聲音系統。
- **3** └⊻┘音訊輸入/麥克風連接器 連接至 麥克風或輸入訊號以便用於音訊程式。
- **4 USB 2.0** 連接器 **–** 連接至 USB 裝 置,例如滑鼠、鍵盤、印表機、外接式 磁碟或 MP3 播放器。

**5** 網路連接器 **–** 如果您使用的是纜線 網路訊號,它會將您的電腦連接至網路 或寬頻裝置。

### <span id="page-17-0"></span>使用您的 **Inspiron** 攜帶型電腦

## 左側功能部件

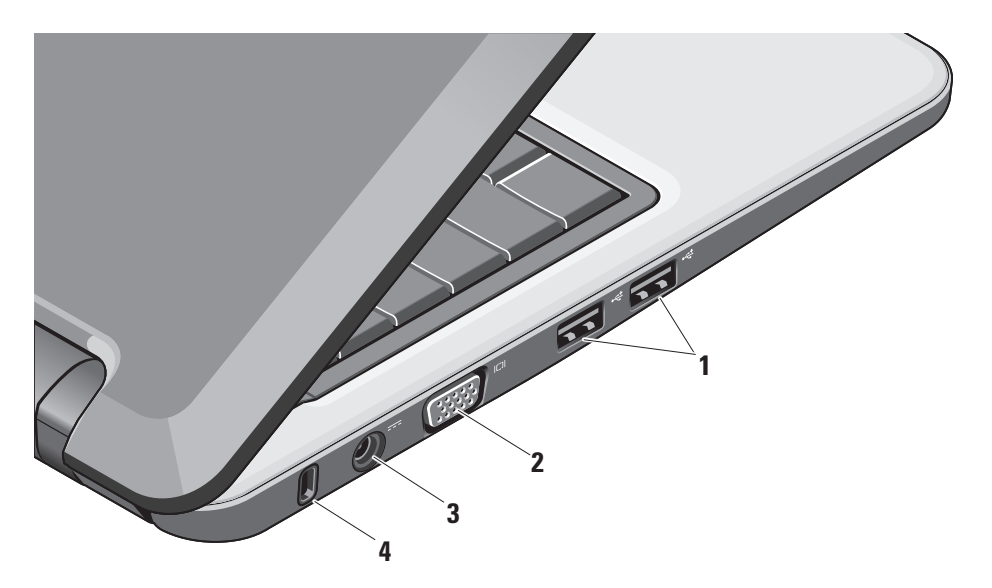

### **<sup>1</sup> USB 2.0** 連接器 **(2) –** 連接至 USB <sup>裝</sup> 置,例如滑鼠、鍵盤、印表機、外接式 磁碟或 MP3 播放器。

- **<sup>2</sup> VGA** 連接器 **–** 連接至監視器或投 影機。
- **3** 交流電變壓器連接器 **–** 將交流電變 壓器連接至電腦上的電源,並且在沒有 使用電腦時將電池充電。
- **4** 安全纜線孔 **–** 將市面上可買到的防盜 裝置連接至電腦。
	- 24 註:在您購買防盜裝置之前,請確 定它能夠在您電腦上的安全纜線孔 上使用。

## <span id="page-19-0"></span>電腦底座與鍵盤功能

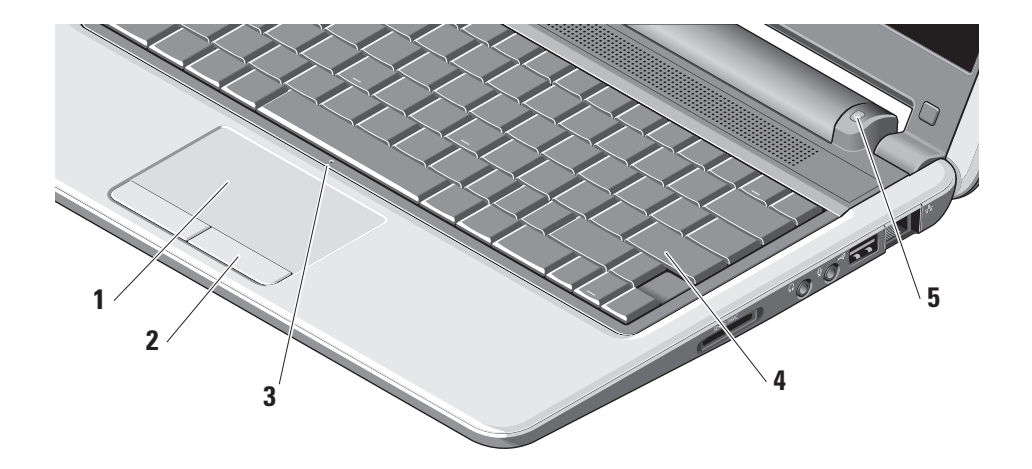

- **1** 觸控墊 **–** 藉由點擊表面提供滑鼠功能, 例如移動游標、拖曳或移動所選項目以 及按下左鍵。
- **2** 觸控墊按鈕 **–** 提供類似在滑鼠上的點擊 左鍵與右鍵功能。
- **3** 整合單一類比麥克風 **–** 為視訊聊天與語 音錄音提供高品質的聲音。
- **4** 鍵盤 **–** 使用系統設定公用程式可以個人 化此鍵盤的設定。

**5** 電源指示燈 **–** 持續亮起或閃爍以指示 電池充電狀態。如果電腦連接至電源插 座,指示燈會呈以下狀態:

在交流電變壓器上

- 持續白燈:系統處於開啟狀態且電池 正在充電。
- 閃爍白燈:系統處於待命模式。
- 熄滅:系統處於關閉狀態且電池已 充滿電。

在電池上

- 持續白燈:系統處於開啟狀態。
- 閃爍白燈:系統處於待命模式。
- 閃爍琥珀色:電池電量偏低。連接至 交流電變壓器以充電電池。
- 熄滅:系統處於關閉狀態。

## <span id="page-21-0"></span>顯示功能部件

顯示面板包含相機和相機作業指示燈。

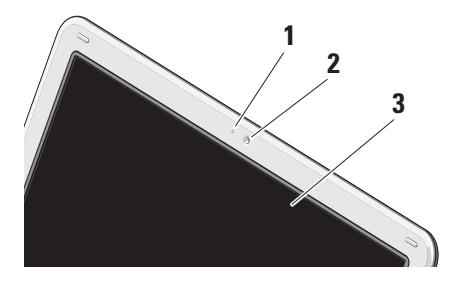

- **1** 相機作業指示燈 **–** 指示相機是否開啟或 關閉。
- **2** 相機 **–** 內建相機用於影像擷取、會議與 聊天。
- **3** 顯示器 **–** 您的顯示器會因為您在購買電 腦時的選擇而有所不同。若要獲得有關 顯示器的更多資訊,請參閱《Dell 技術 指南》。

### <span id="page-22-0"></span>卸下與更換電池

- 警示:使用不相容的電池可能會增加發 生火災或爆炸的危險。本電腦應該僅使 用自 **Dell** 購買的電池。請勿使用其他電 腦的電池。
- 个 警示:在卸下電池之前,請關閉電腦, 然後拔除外部纜線 **(**包括交流電變壓器**)**。
	- **1** 電池
	- **2** 電池釋放閂鎖 (2)

要卸下電池:

**1.** 關閉電腦電源然後將它翻倒過來。

**2.** 滑動電池釋放閂直到它卡入定位為止。

**3.** 將電池滑出。

若要更換電池,請將它滑入電池槽直到它 卡入定位為止。

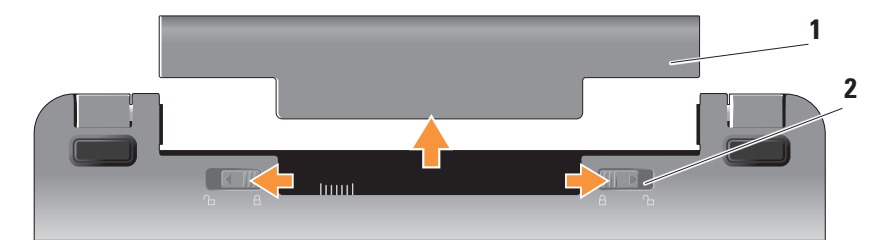

## <span id="page-23-0"></span>軟體功能

註:如需了解更多有關本節中所描述的 功能資訊,請參閱硬碟或 Dell 支援網 站 **support.dell.com** 上的 《Dell 技術指 南》。

工作效率與通訊

您可以使用您的電腦來建立演示文稿、手冊、 賀卡、傳單以及試算表 (視您電腦安裝的應用 程式而定)。檢查您的訂購單以了解電腦中安 裝的軟體。

在連線至網際網路之後,您可以存取網站、 設定電子郵件帳號、上傳與下載檔案等。

### 娛樂與多媒體

您可以使用電腦來觀看影片、玩遊戲、聆聽 音樂和網際網路廣播電台。

### 在 **Windows Vista** 中自訂桌面

您可以存取 **Personalize appearance and** sounds (個人化外觀與聲音) 視窗, 自訂您的 桌面以變更外觀、解析度、底色圖案、螢幕 保護程式等。

若要存取顯示屬性視窗:

**1.** 在桌面的開放區域上按一下滑鼠右鍵。

**2.** 按一下 **Personalize** (個人化) 以開啟 **Personalize appearance and sounds** (個人 化外觀與聲音) 視窗並且了解更多有關自 訂選項的資訊。

### 自訂您的能源設定

您可以使用作業系統中的電源選項來組態 電腦的電源設定。Microsoft ® Windows Vista® 提供三個預設選項:

**• Balanced** (平衡) — 此電源選項可在您需要 時提供完整效能,並且在沒有活動期間節 省電源。

- <span id="page-24-0"></span>**• Power saver** (省電) — 此電源選項透過降 低系統效能以便使得電腦達到最大使用壽 命,以及減少電腦在其使用壽命中所耗用 的能源量,以節省電腦使用的電源。
- **• High performance** (高效能) 此電源選項 透過使得處理器速度適應您的活動以及發 揮最大的系統效能,提供最高程度的系統 效能。

備份您的資料

建議您定期備份電腦中的檔案和資料夾。 若要備份檔案:

- **1.** 按一下 **Start** (開始) → **Control Panel** (控制台) → **System and Maintenance** (系統與維護) → **Welcome Center** (歡迎中 心) → **Transfer files and settings** (傳送檔案 與設定)。
- **2.** 按一下 **Back up files** (備份檔案) 或 **Back up computer** (備份電腦)。

**3.** 按一下 **User Account Control** (使用者帳戶 控制) **Continue** (繼續) 並且遵照 Back up Files (備份檔案) 精靈中的指示。本段落為 您的電腦提供故障排除的資訊。如果您在 使用以下的準則之後仍然無法解決您的問 題,請參閱第 [29](#page-30-1) 頁的「使用支援工具」 或第 [43](#page-44-1) 頁的「與 Dell 公司聯絡」。

## <span id="page-25-1"></span><span id="page-25-0"></span>解決問題

警示:只有受過專業訓練的維修人員才 ΛN 能夠卸除電腦機蓋。請參閱 **Dell** 支援網 站 **support.dell.com** 上的 **Service Manual** (《維修手冊》) 以取得進階的維修與故 障排除的指示。

## 網路問題

無線連線

如果無線網路連線遺失

無線路由器離線或是電腦的無線功能已經 停用。

- 檢查您的無線路由器以確保其電源已經 開啟並且連接至您的資料來源 (纜線數據 機或網路集線器)。
- 干擾可能會封鎖或中斷您的無線連線。 嘗試將電腦移近至無線路由器。
- 重新建立與無線路中器的連線。
	- a. 儲存並關閉所有開啟的檔案,結束所有 開啟的程式。
	- b. 按一下 **Start** (開始) → **Connect To** (連接至)。
	- c. 依螢幕指示完成安裝。

### 有線連線

如果網路連線已經遺失 — 纜線太鬆或已經 損壞。

• 檢查纜線以確保網路線已經插上,同時沒 有損壞。

整合式網路連接器上的連結完整性指示燈可 讓您確認連線的運作中狀態,並日提供有關 下列的狀態資訊:

- 綠色 電腦與 10 Mbps 網路之間的連接 良好。
- 橙色 電腦與 100 Mbps 網路之間的連接 良好。

### <span id="page-26-0"></span>• 熄滅 — 電腦未偵測到與網路的實際 連接。

■ 註:網路連接器上的連結完整性指示燈 只能用於有線連線。連結完整性指示燈 並未提供無線連線的狀態。

### 電源問題

如果電源指示燈關閉 — 電腦已經關閉或是沒 有收到電源。

- 將電源線重新插入電腦的電源連接器和電 源插座中。
- 如果將電腦連接至電源板,請確定電源 板已連接至電源插座並且電源板已開啟。 同時,暫時不要使用電源保護裝置、 電源板及電源延長線,以確認電腦可以 正常開啟。
- 使用其他的裝置 (例如檯燈) 來測試電源 插座,以確定其運作正常。
- 檢查交流電變壓器纜線連線。如果交流電 變壓器有指示燈,請確定交流電變壓器上 的指示燈已開啟。

如果電源指示燈呈白色持續亮起而且電腦沒 有回應 — 可能顯示器沒有回應。請按住電源 按鈕直至電腦關閉,然後重新啟動電腦。

如果電源指示燈呈白色閃爍 — 電腦處於待機 模式。按下鍵盤上的任一按鍵、使用觸控墊 **或連接的滑鼠移動指標或按下雷源按**紐,均 可恢復正常作業。

如果電源指示燈呈琥珀色持續亮起 — 電腦 有電源方面的問題或是內部裝置故障。如需 連絡 Dell 以尋求協助,請參閱第 [43](#page-44-1) 頁的 「與 Dell 公司聯絡」。

<span id="page-27-0"></span>如果電源指示燈呈琥珀色閃爍 — 電腦正在 接收電源,但是裝置可能故障或是沒有正確 安裝。

如果您遇到會妨礙電腦接收的干擾情況 — 不想要的訊號正在透過中斷或封鎖其他 訊號的方式產生干擾。某些可能的干擾 因素包括:

- 電源、鍵盤和滑鼠延長線。
- 連接至電源板的裝置過多。
- 多個電源板連接至同一電源插座。

### 記憶體問題

如果您收到記憶體不足的訊息—

- 儲存並關閉所有開啟的檔案,然後結束所 有已開啟但不在使用中的程式,看看能否 解決問題。
- 請參閱軟體說明文件,以取得最低記憶體 要求。如有需要,請安裝其他的記憶體 (請參閱 Dell 支援網站 **support.dell.com** 上 的 Service Manual (《維修手冊》))。

### 如果您遇到其他記憶體問題 —

- 請確定您遵照記憶體安裝的準則 (請參 閱 Dell 支援網站 **support.dell.com** 《維修 手冊》)。
- <span id="page-27-1"></span>• 執行 Dell Diagnostics (請參閱第 [32](#page-33-1) 頁的 「Dell Diagnostics」)。

### <span id="page-28-0"></span>鎖定和軟體問題

如果電腦沒有啟動 — 請確定電源纜線已確實 與電腦和電源插座

如果程式停止回應 — 結束程式:

- **1.** 同時按下 <Ctrl><Shift><Esc> 鍵。
- **2.** 按一下 **Applications** (應用程式)。
- **3.** 按一下不再回應的程式
- **4.** 按一下 **End Task** (結束工作)。

如果程式重複當機 — 請查看軟體文件。 如有必要,請先解除安裝程式,然後再重 新安裝。

- 註:軟體的說明文件或媒體 (CD 或 DVD) 中通常都會包含軟體的安裝說明。
- 註:您的電腦可能不一定會有光碟機。 使用外接式光碟機或任何外部儲存裝置 以供需要媒體的程序使用。

#### 如果電腦停止回應 —

← 注意:如果您無法執行作業系統關機 程序,則可能會遺失資料。

關閉電腦。如果您在鍵盤上按下任一按鍵或 移動滑鼠時,系統沒有回應,請按住電源按 紐至少 8 到 10 秒鐘, 直至雷腦關閉, 然後重 新啟動電腦。

### 如果程式的設計是用於舊版 **Microsoft ® Windows®** 作業系統 —

執行程式相容性精靈。程式相容性精靈可組 態程式,以便其可在類似於非 Windows Vista 作業系統的環境中執行。

- **1.** 按一下 **Start** (開始) → **Control Panel** (控 制台) → **Programs** (程式集) → **Use an older program with this version of Windows** (在此 版本的 Windows 上使用較舊版的程式)。
- **2.** 在歡迎畫面中,按一下 **Next** (下一步)。
- **3.** 依螢幕指示操作。

如果出現全藍畫面 — 請關閉電腦。如果您在 鍵盤上按下任一按鍵或使用觸控墊或滑鼠移 動指標時,系統沒有回應,請按住電源按鈕 至少 8 到 10 秒鐘, 直至雷腦關閉, 然後重新 啟動電腦。

如果您有其他軟體問題 —

- 立即備份您的檔案。
- 使用病毒掃描程式檢查硬碟機或 CD。
- 儲存並關閉所有開啟的檔案或程式,然後 透過 **Start** (開始) 功能表關閉電腦。
- 查看軟體文件或連絡軟體製造商以取得故 障排除的資訊:
	- 確定程式相容於您電腦上安裝的作業 系統。
	- 確定電腦滿足軟體執行所需的最低硬體 要求。請參閱軟體說明文件,以取得相 關資訊。
- 確定已正確安裝並組態。
- 確認裝置驅動程式未與該程式發生 衝突。
- 如有必要,請先解除安裝程式,然後再 重新安裝 Dell Support Center。
- 將顯示的任何錯誤訊息記下,在連絡 Dell 時將有助於故障排除的進行。

## <span id="page-30-1"></span><span id="page-30-0"></span>使用支援工具

註:本節說明適用於安裝了 Windows **<sup>N</sup>** Vista 作業系統的電腦。

## **Dell Support Center**

**Dell Support Center** 可幫助您尋找所需的維 修、支援與系統特定資訊。如需有關 **Dell Support Center**以及可用的支援工具的更多 資訊,請按一下 **support.dell.com Services** (維修) 標籤。

按一下工作列中的 2 圖示以執行應用程 式。首頁提供以下的存取連結:

- 自助 (故障排除、安全說明、系統效能、 網路/網際網路、備份/復原和 Windows 作業系統)
- 警示 (與電腦有關的技術支援警示)
- Dell 的協助 (DellConnect ™ 的技術支援、 客戶服務、訓練與教學課程、連絡 Dell 時如何配合,以及使用 PCCheckUp 進行 線上掃描)
- 關於您的系統 (系統文件、保固資訊、 系統資訊、升級與配件)

**Dell Support Center** 首頁的最上方顯示您電腦 的型號及其維修標籤與快速維修代碼。

如需有關 **Dell Support Center** 的更多資訊, 請參閱硬碟中的 Dell Technology Guide ( 《Dell 技術指南》) 或是造訪 Dell 支援網站 **support.dell.com**。

## <span id="page-31-0"></span>系統訊息

如果您的電腦發生問題或是錯誤,它可能會 顯示一個系統訊息,幫助您找出原因以及解 決問題所需要採取的行動。

■ 註:如果以下範例中未列出您收到的訊 息,請參閱作業系統說明文件,或訊息 出現時所執行程式的說明文件。也可以 選擇參閱硬碟或 Dell 支援網站 **support. dell.com** 上的《Dell 技術指南》。

**Alert!** (警告!) **Previous attempts at booting this system have failed at checkpoint [nnnn].** (先前嘗試啟動此系統已經在檢查點 [nnnn] 失敗。) **For help in resolving this problem, please note this checkpoint and contact Dell Technical Support** (如需解決這個問題的協 助,請記下此檢查點並且聯絡 Dell 技術支援 人員) — 電腦因為相同的錯誤而連續三次無 法完成開機例行程序,請參閱第 [43](#page-44-1) 頁的 「與 Dell 公司聯絡」以尋求協助。

**CMOS checksum error** (CMOS 總和檢查錯 誤) — 可能是由於主機板故障或 RTC 電池 電量偏低。更換電池。(請參閱硬碟或 Dell 支援網站 **support.dell.com** 上的《Dell 技術 指南》,或參閱第 [43](#page-44-1) 頁的「與 Dell 公司聯 絡」以尋求協助。

**Hard-disk (HDD) drive failure** (硬碟 [HDD] 機故 障) — 在 POST 期間可能發生硬碟機故障, 請參閱第 [43](#page-44-1) 頁的「與 Dell 公司聯絡」以尋 求協助。

**Hard-disk (HDD) drive read failure** (硬碟 [HDD] 機讀取故障) — 在 HDD 開機測試期間可能發 生硬碟機故障,請參閱第 [43](#page-44-1) 頁的「與 Dell 公 司聯絡」以尋求協助。

**Keyboard failure** (鍵盤故障) — 鍵盤故障或纜 線鬆脫。

**Keyboard failure** (沒有可用的開機裝置) — 硬碟機中沒有可開機的分割區,硬碟機連接 器已鬆脫或是可開機裝置不存在。

• 如果硬碟是您的開機裝置,請確定連接器 已連接,同時已正確安裝磁碟機並且分割 成為開機裝置。

<span id="page-32-0"></span>• 進入系統設定並且確保開機順序資訊是正 確的 (請參閱硬碟或 Dell 支援網站 **support. dell.com** 上的《Dell 技術指南》)。

**No timer tick interrupt** (無計時器滴答聲中 斷) — 系統板上的某個晶片可能故障或是 主機板故障 (請參閱第 [43](#page-44-1) 頁的「與 Dell 公司 聯絡」)。

**USB over current error** (USB 超過正常電流錯 誤) — 中斷 USB 裝置的連接。您的 USB 裝置 需要更多電源才能正常運作。請使用外部電 源連接 USB 裝置, 或者如果您的裝置有兩條 USB 連接線,請將它們同時連接。

**NOTICE** — **Hard Drive SELF MONITORING SYSTEM has reported that a parameter has exceeded its normal operating range** (注意 — 硬碟自我監控系統報告參數已經超出其正常 的操作範圍。) **Dell recommends that you back up your data regularly.** (Dell 建議您定期備份您 的資料。) **A parameter out of range may or may not indicate a potential hard drive problem** (超 出範圍的參數或許表示潛在的硬碟問題) — S.M.A.R.T 錯誤,可能的硬碟機故障。此功能

可以在 BIOS 設定中啟用或停用 (請參閱第 [43](#page-44-1) 頁的「與 Dell 公司聯絡」以尋求協助)。

### 硬體故障排除程式

如果在作業系統設定程式期間系統未偵測到裝 置,或者偵測到裝置但其組態不正確,您可以 使用硬體故障排除程式來解決不相容問題。

若要啟動硬體故障排除程式,請:

- **1.** Start (開始) → **Help and Support** (說明 與支援)。
- **2.** 在搜尋欄位中鍵入硬體故障排除程式, 然後按下 <Enter> 鍵開始搜尋。
- **3.** 在搜尋結果中,選擇最能說明問題的選 項,並按照接下來的故障排除步驟操作。

## <span id="page-33-1"></span><span id="page-33-0"></span>**Dell Diagnostics**

如果您的電腦遇到問題,請執行第 [27](#page-27-1) 頁的 「鎖定和軟體問題」中的檢查以及執行 Dell Diagnostics,然後再聯絡 Dell (請參閱第 [43](#page-44-1) 頁 的「與 Dell 公司聯絡) 以尋求技術協助。

建議您在開始操作之前先列印這些步驟。

- 注意:Dell Diagnostics 僅能在 Dell 電腦 上使用。
- **Z** 註: Drivers and Utilities 媒體是選購項 目;您的電腦可能並未隨附。

要檢視電腦的組態資訊,並確定您要測試的 裝置顯示在系統設定程式中且處於作用中狀 態,請參閱《Dell 技術指南》。

從硬碟機或 Drivers and Utilities 媒體啟動 Dell Diagnostics。

### 從硬碟機啟動 **Dell Diagnostics**

Dell Diagnostics 位於硬碟機上的隱藏診斷公 用程式分割區中。

- 註:如果您的電腦無法顯示螢幕影像, 請參閱第 [43](#page-44-1) 頁的「與 Dell 公司聯絡」。
- **1.** 請確定電腦已連接至已知能正常工作的電 源插座。
- **2.** 開啟 (或重新啟動) 電腦。
- **3.** 當螢幕上顯示 DELL™ 徽標時,立即按下 <F12>。從啟動功能表選擇 **Diagnostics** (診斷程式),然後按 <Enter> 鍵。
- 1 註:如果您等候過久,並且螢幕上已顯 示作業系統徽標,請繼續等候,直至看到 Microsoft ® Windows® 桌面;然後關閉電腦 並再試一次。
- 註:如果您看到訊息,說明未找到診 斷公用程式分割區,請從 Drivers and Utilities 媒體執行 Dell Diagnostics。
- **4.** 按任一按鍵以從硬碟機上的診斷公用程式 分割區啟動 Dell Diagnostics。

從 **Drivers and Utilities** 媒體啟動 **Dell Diagnostics**

- 註:您的電腦可能不一定會有光碟機。 使用外接式光碟機或任何外部儲存裝置 以供需要媒體的程序使用。
- **1.** 插入 Drivers and Utilities 媒體。
- **2.** 關機並重新啟動電腦。螢幕上顯示 DELL 徽標時,立即按下 <F2>。
- 註:如果您等候過久,並且螢幕上已顯 示作業系統徽標,請繼續等候,直至看 到 Microsoft ® Windows® 桌面;然後關閉 電腦並再試一次。
- 註:之後的步驟僅變更啟動順序一次。 下次啟動時,電腦將依據在系統設定程 式中指定的裝置啟動。
- **3.** 當螢幕上顯示啟動裝置清單時,請反白顯 示 **CD/DVD/CD-RW**,並按 <Enter> 鍵。
- **4.** 從顯示的功能表中選擇 **Boot from CD-ROM** (從 CD-ROM 啟動) 選項,然後按 <Enter> 鍵。
- 5. 鍵入 1 以啟動 CD 功能表, 然後按 <Enter> 鍵繼續。
- **6.** 從編號清單中選擇 **Run the 32 Bit Dell Diagnostics** (執行 32 位元 Dell Diagnostics)。如果畫面上列出了數個 版本,請選取適合您電腦的版本。
- **7.** 當 Dell Diagnostics **Main Menu** (主功能表) 出現時,請選取要執行的測試。

## <span id="page-35-0"></span>還原作業系統

您可以按以下方式還原作業系統:

- 「系統還原」可將電腦還原至先前的作業 狀態,而不會影響資料檔案。將系統還原 作為還原作業系統和保留資料檔案的首要 解決方案。
- Dell Factory Image Restore 會將硬碟機還 原至您購買電腦時其所處的作業狀態。這 步驟會永久刪除硬碟機上的所有資料,並 移除您在收到電腦後安裝的所有程式。請 僅在系統還原無法解決您的作業系統問題 時,才使用 Dell Factory Image Restore。
- 如果您的雷腦隨附了作業系統光碟,則可 以使用該光碟來還原作業系統。但是,使 用光碟也會刪除硬碟機上的所有資料。請 僅在系統還原無法解決您的作業系統問題 時,才使用該光碟。

## <span id="page-35-1"></span>系統還原

如果對硬體、軟體或其他系統設定所做的變更 使電腦處於不理想的作業狀態,Windows 作業 系統提供的系統還原選項可讓您將電腦還原至 先前的作業狀態 (不影響資料檔案)。系統還原 對電腦所做的任何變更均可完全撤銷。

注意:請定期備份您的資料檔案。系統 還原不能監測資料檔案,也無法對其進 行恢復。

註:本文件中的程序適用於 Windows 預 設檢視,因此如果您將 Dell™ 電腦設定 為 Windows 傳統檢視,這些程序可能不 適用。

### 啟動系統還原

- **1.** 按一下 **Start** (開始) 。
- **2.** 在 **Start Search** (開始搜尋) 方塊中,鍵入 系統還原並按 <Enter> 鍵。
- 註:螢幕上將出現 **User Account Control** (使用者帳戶控制) 視窗。如果您在電 腦上使用的是管理員帳戶,請按一下 **Continue** (繼續);否則,請聯絡管理員以 繼續所需動作。
- **3.** 按一下 **Next** (下一步),並按照螢幕上接下 來的提示操作。

如果系統還原無法解決問題,您可以復原上 次系統還原。

### 復原上次系統還原

- 註:在復原上次系統還原之前,請儲存 並關閉所有開啟的檔案,結束所有開啟 的程式。在系統還原完成之前,請勿變 更、開啟或刪除任何檔案或程式。
- **1.** 按一下 **Start** (開始) 。
- **2.** 在 **Start Search** (開始搜尋) 方塊中,鍵入 系統還原並按 <Enter> 鍵。
- **3.** 按一下 **Undo my last restoration** (復原上次 還原),然後按一下 **Next** (下一步)。

## <span id="page-37-0"></span>**Dell Factory Image Restore**

- **○注意:**使用 Dell Factory Image Restore 會永久刪除硬碟機上的所有資料,並移 除您在收到電腦後安裝的所有程式或 驅動程式。如有可能,請在使用這些選 項之前備份資料。請僅在系統還原無法 解決您的作業系統問題時,才使用 Dell Factory Image Restore。
- 註:Dell Factory Image Restore 可能在某 些國家/地區或在某些電腦上不可用。

僅將 Dell Factory Image Restore 用作還原作 業系統的最後選擇。這些選項可將硬碟機還 原至您購買電腦時所處的作業狀態。您收到 電腦後新增的任何程式或檔案 (包括資料檔 案) 均會從硬碟上永久刪除。資料檔案包括 文件、試算表、電子郵件訊息、數位相片及 音樂檔案等。如有可能,請在使用 Factory Image Restore 之前備份所有資料。

### **Dell Factory Image Restore**

- **1.** 開啟電腦。螢幕上出現 Dell 徽標時,請按 <F8> 鍵數次,以進入 **Vista Advanced Boot Options** (Vista 進階啟動選項) 視窗。
- **2.** 選擇 **Repair Your Computer** (修復您的 電腦)。
- **3. System Recovery Options** (系統修復選項) 視窗隨即出現。
- **4.** 選擇鍵盤配置,然後按一下 **Next** (下一步)。
- **5.** 若要存取修復選項,請以本機使用者 身份登入。若要存取命令提示,請 在 **User name** (使用者名稱) 欄位中鍵入 administrator,然後按一下 **OK** (確定)。
- **6.** 按一下 **Dell Factory Image Restore**。 接著會出現 **Dell Factory Image Restore** 歡迎畫面。
- 註:根據您的組態,您可能需要選擇 **Dell Factory Tools** (Dell 出廠工具),然後 選擇 **Dell Factory Image Restore**。

#### <span id="page-38-0"></span>**7.** 按一下 **Next** (下一步)。將顯示 **Confirm Data Deletion** (確認資料刪除) 螢幕。

**← 注意: 如果您要放棄執行 Factory Image** Restore,請按一下 **Cancel** (取消)。

**8.** 按一下核取方塊以確認您要繼續為硬碟機 重新製作格式,並將系統軟體還原至出廠 狀態,然後按一下 **Next** (下一步)。

恢復過程開始,該過程可能需要五分鐘或 更長時間才能完成。當作業系統和出廠時 **安裝的應用程式還原至出廠狀能後,**營墓 上會顯示一則訊息。

**9.** 按一下 **Finish** (完成) 以重新啟動系統。

### 作業系統重新安裝

開始操作之前

如果您打算重新安裝 Windows 作業系統來解 決新安裝的驅動程式之問題,請先嘗試使用 Windows 裝置驅動程式回復。如果「裝置驅 動程式復原」無法解決問題,請利用「系統 還原」,將作業系統還原到安裝新裝置驅動

程式之前的作業狀態。請參閱第 [34](#page-35-1) 上的「使 用 Microsoft Windows 系統還原」。

← 注意:執行安裝之前,請先備份主硬碟 機上的所有資料檔案。對於傳統硬碟機 組態,主硬碟機是電腦偵測到的第一個 磁碟機。

若要重新安裝 Windows,您需要以下項目:

- Dell 作業系統媒體
- Dell Drivers and Utilities 媒體
- 註:Dell Drivers and Utilities 媒體包含組 裝電腦期間安裝的驅動程式。使用 Dell Drivers and Utilities 媒體載入所需的任 何驅動程式。根據您訂購電腦的地區或 您是否要求媒體,您的電腦可能未隨附 Dell Drivers and Utilities 媒體和作業系統 媒體。

### <span id="page-39-0"></span>重新安裝 **Windows Vista**

重新安裝過程可能需要 1 到 2 個小時才能 完成。重新安裝作業系統之後,您還必須 重新安裝裝置驅動程式、防毒程式以及其 他軟體。

- 註:您的電腦可能不一定會有光碟機。 使用外接式光碟機或任何外部儲存裝置 以供需要媒體的程序使用。
- **1.** 儲存並關閉所有開啟的檔案,結束所有開 啟的程式。
- **2.** 插入作業系統光碟。
- **3.** 如果出現 **Install Windows** (安裝 Windows) 訊息,請按一下 **Exit** (結束)。
- **4.** 重新啟動電腦。
- **5.** 螢幕上顯示 DELL 徽標時,立即按  $\mathsf{T}$  <F2> $\circ$
- 註:如果您等候過久,並且螢幕上已顯 示作業系統徽標,請繼續等候,直至看 到 Microsoft ® Windows® 桌面;然後關閉 電腦並再試一次。
- 註:之後的步驟僅變更啟動順序一次。 下次啟動時,電腦將依據在系統設定程 式中指定的裝置啟動。
- **6.** 當螢幕上顯示啟動裝置清單時,請反白 顯示 **CD/DVD/CD-RW Drive**,並按 <Enter> 鍵。
- **7.** 按任一按鍵從 **CD-ROM** 啟動。按照螢幕上 的指示完成安裝。

<span id="page-40-0"></span>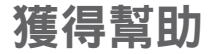

下步驟對問題進行診斷並排除故障:

- **1.** 請參閱第 [24](#page-25-1) 頁的「解決問題」,以了解 電腦目前所遇到問題的相關資訊與程序。
- **2.** 請參閱第 [32](#page-33-1) 頁的「Dell Diagnostics」以了 解有關如何執行 Dell Diagnostics 的步驟。
- **3.** 填寫第 [42](#page-43-1) 頁的「診斷程式檢查清單」。
- **4.** Dell 為您提供範圍廣泛的全套線上服務; 請造訪 Dell 支援 (**support.dell.com**),獲得 安裝與故障排除程序的相關說明。請參閱 第 [40](#page-41-1) 頁上的「線上維修」以取得更廣泛 Dell 線上支援清單。
- **5.** 如果前述的步驟並未解決問題,請參閱 第 [41](#page-42-1) 頁的「在聯絡之前」以及第 [43](#page-44-1) 頁的 「與 Dell 公司聯絡」。
- 如果在使用電腦時遇到問題,您可以完成以 **<sup>N</sup>** 註:請使用電腦附近的電話聯絡 Dell 支 援部門,以便支援人員協助您執行所有 必要的程序。
	- 註:Dell 的快速服務代碼系統可能在某 些國家/地區不適用。

Dell 自動化電話系統發出提示時,請輸入快 速服務代碼,以便將電話直接轉給相關的支 援人員。如果您沒有快速服務代碼,請開啟 **Dell Accessories** 資料夾,連按兩下快速服務 代碼圖示,然後按照指示進行操作。

註:在美國本土以外的一些地方可能 無法獲得下列提及的某些服務。請致電 當地的 Dell 代表,以獲得關於可取得的 資訊。

## <span id="page-41-0"></span>技術支援和客戶服務

Dell 支援服務可隨時為您解答有關 Dell 硬體 的問題。Dell 的支援人員將使用電腦診斷程 式,快速而準確地解答您的問題。

如需聯絡 Dell 的支援服務部門,請參閱第 [41](#page-42-1) 頁的「在聯絡之前」,然後查看您所在地區 的聯絡資訊,或造訪 **support.dell.com**。

## <span id="page-41-1"></span>線上服務

您可以在以下網站瞭解有關 Dell 產品和服務 的資訊:

- **• www.dell.com**
- **• www.dell.com/ap** (僅限亞太地區)
- **• www.dell.com/jp** (僅限日本)
- **• www.euro.dell.com** (僅限歐洲)
- **• www.dell.com/la** (拉丁美洲和加勒比海 地區)
- **• www.dell.ca** (僅限加拿大)

您可以透過下列網站及電子郵件地址與 Dell 支援聯繫:

Dell 支援網站

- **• support.dell.com**
- **• support.jp.dell.com** (僅限日本)
- **• support.euro.dell.com** (僅限歐洲)

Dell 支援電子郵件地址

- **• mobile\_support@us.dell.com**
- **• support@us.dell.com**
- **• la-techsupport@dell.com** (僅限於拉丁美洲 和加勒比海地區)
- **• apsupport@dell.com** (僅限亞太地區)

Dell 市場及銷售部電子郵件地址

- **• apmarketing@dell.com** (僅限亞太地區)
- **• sales\_canada@dell.com** (僅限加拿大)

### <span id="page-42-0"></span>匿名檔案傳送通訊協定 (FTP)

**• ftp.dell.com**

登入為使用者: anonymous, 並以您的 電子郵件地址作為密碼。

## **AutoTech** 服務

Dell 的自動化支援服務 (AutoTech) 針對 Dell 客戶最常提出的攜帶型和桌上型電腦方面的 問題,提供預先錄製的解答。

在您聯絡 AutoTech 時,請使用按鍵式電話來 選擇與您的問題相關的主題。如需有關存取 電話號碼以撥打當地電話的說明,請參閱第 [43](#page-44-1) 頁的「與 Dell 公司聯絡」。

### 自動化訂單狀態查詢服務

若要查詢您訂購的所有 Dell 產品的狀態,可 以造訪 **support.dell.com** 或者聯絡自動化訂購 狀態查詢服務部門。系統錄音訊息會提示您 尋找和提供訂單內容所需的資訊。若要獲得 您所在地區應撥打的電話號碼,請參閱第 [43](#page-44-1) 頁的「與 Dell 公司聯絡」以了解訂單相關的 問題。

如果您的訂單出現問題,例如缺少零件、 零件錯誤或帳單不正確等,請與 Dell 公司 聯絡,以獲得客戶援助服務。在您聯絡時, 請準備好您的發票或包裝單。如需有關當地 應該撥打的電話號碼資訊,請參閱第 [43](#page-44-1) 頁的 「與 Dell 公司聯絡」。

## 產品資訊

<span id="page-42-1"></span>如果您需要有關 Dell 其他產品的資訊,或者 您想訂購產品,請造訪 Dell 網站 **www.dell.com**。如需有關當地應該撥打的電 話號碼資訊,請參閱第 [43](#page-44-1) 頁的「與 Dell 公司 聯絡」。

## <span id="page-43-0"></span>在聯絡之前

24 註:致電時請準備好您的快速服務代 碼。該代碼可讓 Dell 的自動化支援電話 系統更有效地轉接您的電話。您也可能 需要提供服務標籤 (位於電腦後方或底 部)。

請記得填寫下列的診斷核對清單。請盡可能 在聯絡 Dell 尋求援助之前先開啟電腦,並在 電腦附近撥打電話與 Dell 聯絡。您可能需要 在鍵盤上鍵入一些命令、轉述操作細節,或 者嘗試執行只限於在該電腦上進行的其他故 障排除步驟。請務必準備好電腦說明文件。

#### <span id="page-43-1"></span>診斷核對清單

- 姓名:
- 日期:
- 地址:
- 電話號碼:
- 服務標籤 (電腦後方或底部的條碼):
- 快速服務代碼:
- 退回材料授權號碼 (由 Dell 支援技術人員 提供):
- 作業系統和版本:
- 裝置:
- 擴充卡:
- 您有連線到網路嗎?是/否
- 網路、版本和網路配接器:
- 程式和版本:

<span id="page-44-0"></span>請參閱您的作業系統說明文件,以確定電腦 啟動檔的內容。如果電腦已連接至印表機, 請列印每份檔案。否則,請在聯絡 Dell 之 前,記錄每份檔案的內容。

- 錯誤訊息、嗶聲代碼或診斷代碼:
- 問題說明和您執行過的故障排除程序:

### <span id="page-44-1"></span>與 **Dell** 公司聯絡

美國的客戶請撥打 800-WWW-DELL (800-999-3355)。

■ 註:如果無法連線網際網路,則可以在 購買發票、包裝單、帳單或 Dell 產品目 錄中找到聯絡資訊。

Dell 提供多項線上和電話支援與服務選擇。 服務的提供因國家/地區和產品而異,某些服 務可能不適用於您所在的地區。

若因銷售、技術支援或客戶服務問題而需與 Dell 聯絡:

- **1.** 請造訪 **support.dell.com**。
- **2.** 在網頁底部的 **Choose A Country/Region** (選擇國家/地區) 下拉式功能表中確認您所 在的國家或地區。
- **3.** 按一下網頁左側的 **Contact Us** (與我們 聯絡)。
- **4.** 根據您的需要選擇適當的服務或支援 連結。
- **5.** 選擇方便您與 Dell 聯絡的方式。

## <span id="page-45-0"></span>尋找更多資訊與資源

**如果您需要: おもし おもし おもし おもの 諸參 閣:** 重新安裝作業系統。 いっちゃく たいかん 作業系統媒體。 執行電腦的診斷程式、重新安裝桌面系統軟 體,或是更新電腦的驅動程式以及讀我檔案。 Drivers and Utilities 媒體。 註:驅動程式與文件更新可以在 Dell™ 支援網站 **support.dell.com** 上找到。 瞭解更多有關作業系統、維護週邊設備、 RAID、網際網路、Bluetooth®、網路與電子 郵件。 《Dell 技術指南》已經安裝在您的硬碟中。 使用新增或附加記憶體或新的硬碟升級您的 電腦。 重新安裝或更換磨損或有缺陷的零件。 Dell 支援網站 **support.dell.com** 中的《維修 手冊》 註:在某些國家/地區,開啟與更換電腦 零件可能會使得您的保固失效。在操作 電腦內部之前,請查看您的保固與退貨

原則。

#### <span id="page-46-0"></span>如果您需要: 請參閱:

### 尋找電腦的安全最佳實踐資訊 檢閱保固資訊、條款與條件 (僅美國地區)、 安全說明、管制資訊、環保資訊以及一般使 用者授權協議。

電腦附件的安全說明與管理文件,也可以查看 **www.dell.com/regulatory\_compliance** 中的 Regulatory Compliance (法規遵循) 首頁。

電腦的背面或底部。

Dell ™ 支援網站 **support.dell.com**。

存取技術支援與產品說明。

尋找驅動程式並下載。

檢查新購買產品的訂單狀態。

尋找解決方法以及常見問題的答案。

找出您的維修標籤/快速維修代碼 — 您必須使用維修標籤以識別您的電腦在 **support.dell.com** 上的身份或聯絡技術支援。

找出有關電腦技術性變更的最新更新資訊, 或是提供給技術人員或有經驗使用者的進階 技術參考資料。

<span id="page-47-0"></span>基本規格

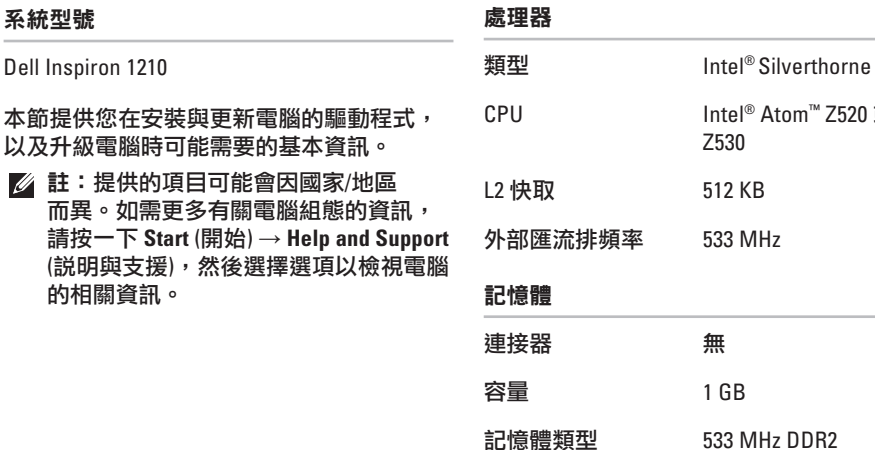

® Atom™ Z520 或

可能的記憶體組態 1 GB

### 基本規格

<span id="page-48-0"></span>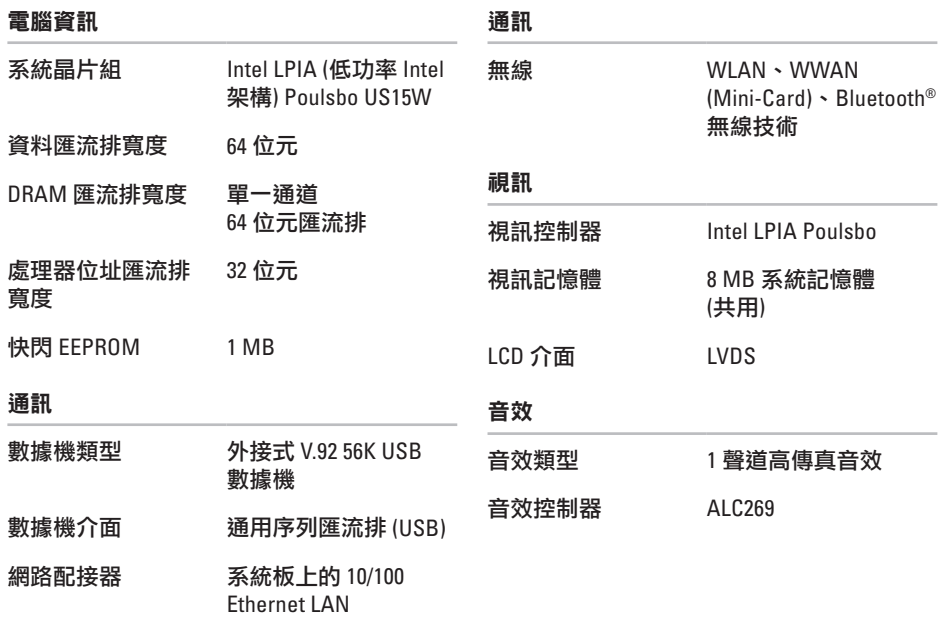

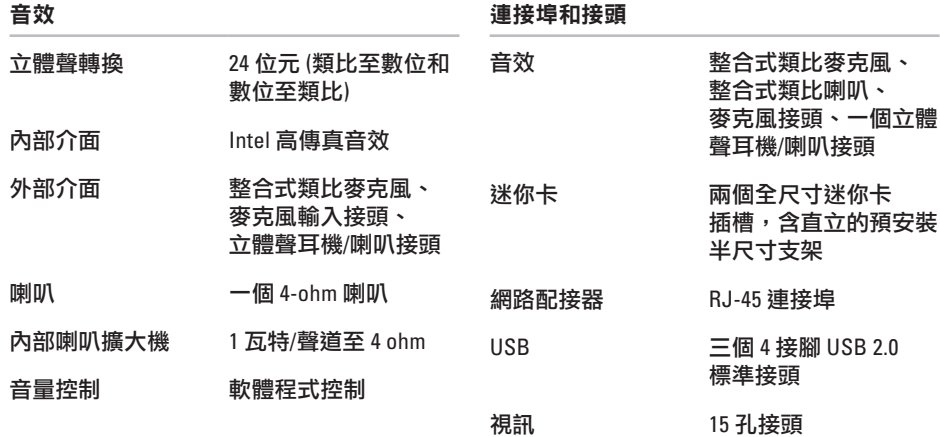

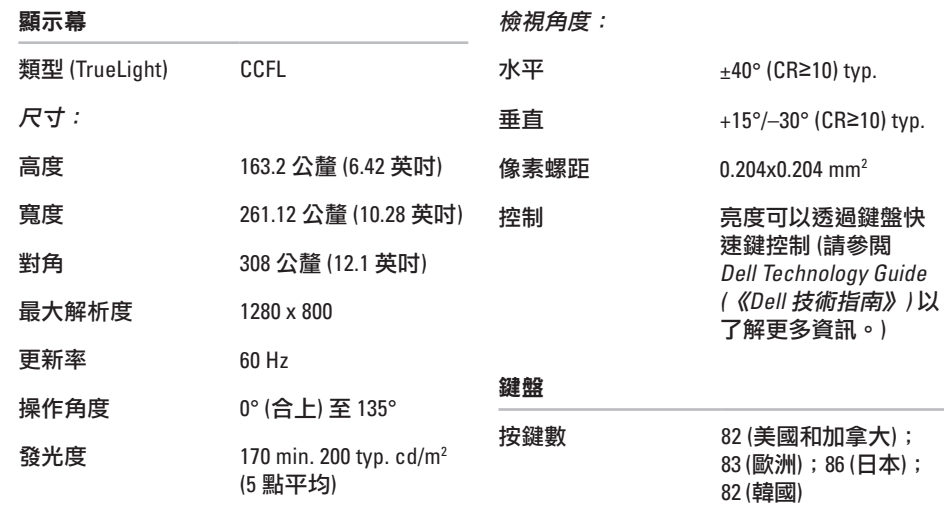

**STATISTICS** 

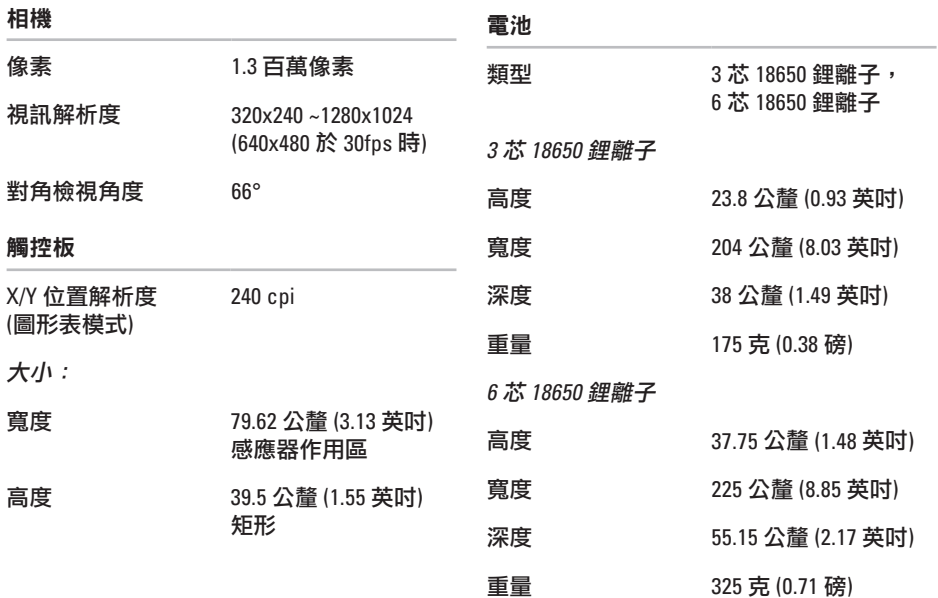

基本規格

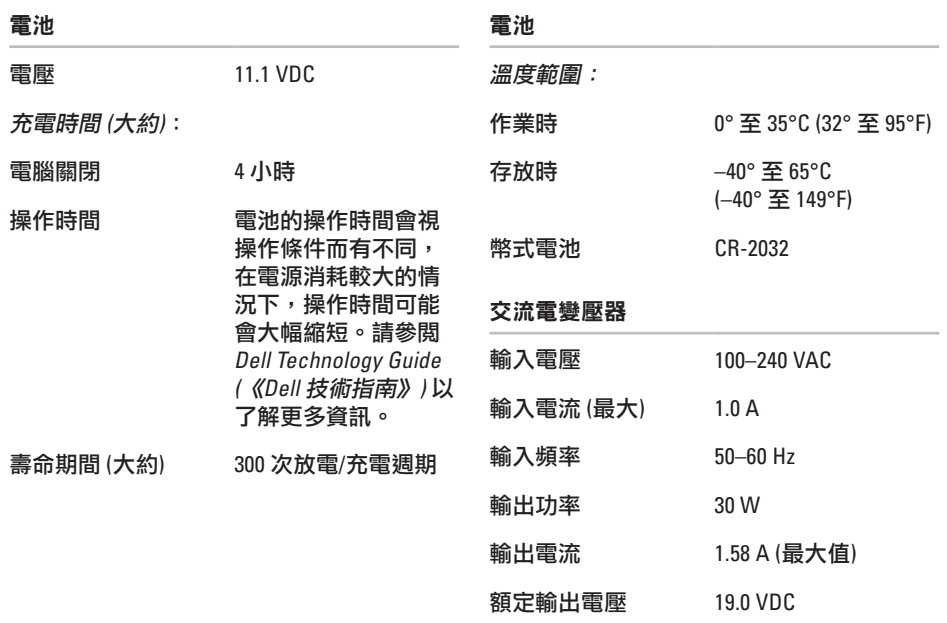

### <span id="page-53-0"></span>基本規格

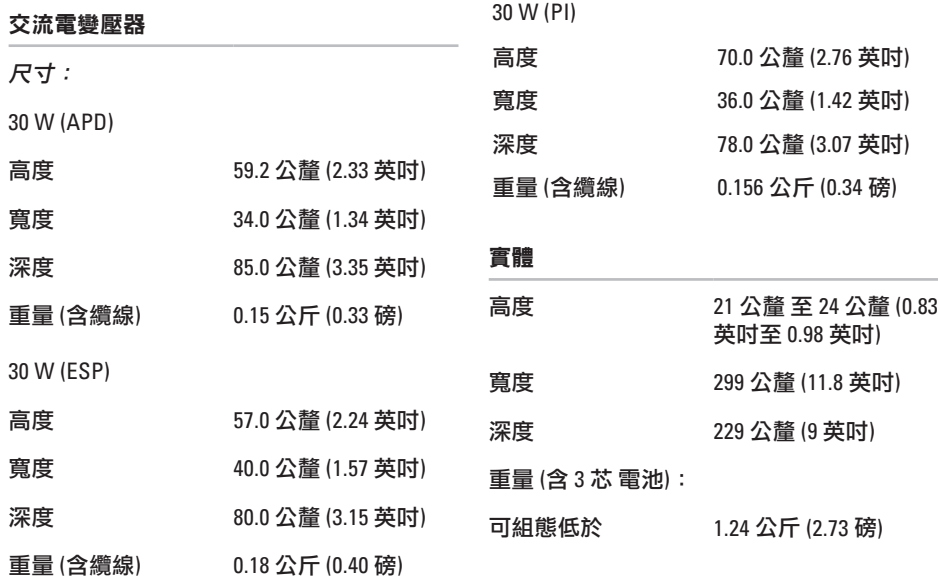

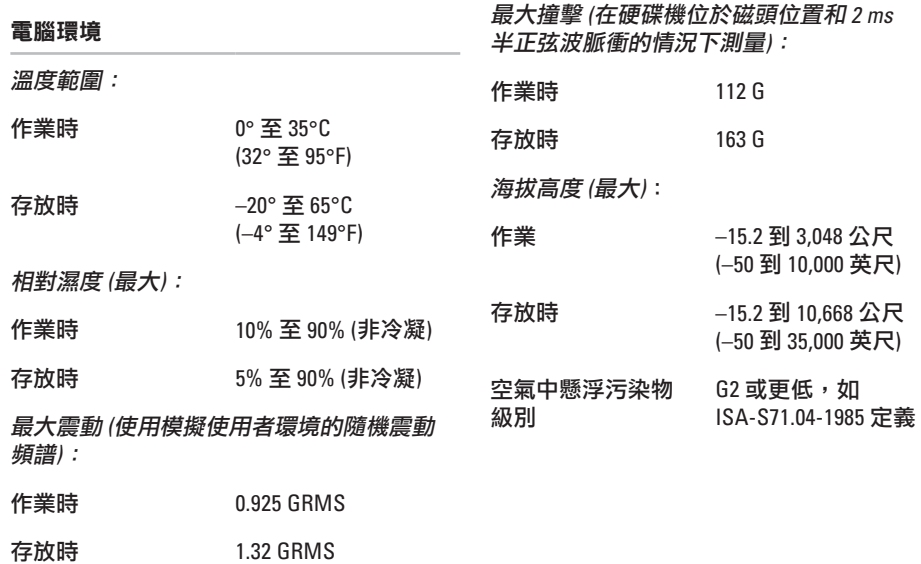

**53**

## <span id="page-55-0"></span>索引 英文字母

AutoTech **[41](#page-42-0)** Dell Factory Image Restore **[34](#page-35-0)** Dell Support Center **[29](#page-30-0)** Dell 技術指南 如需進一步資訊 **[44](#page-45-0)** Dell 支援網站 **[45](#page-46-0)** FTP 登入,匿名 **[41](#page-42-0)** ISP 網際網路服務提供者 **[10](#page-11-0)** Windows Vista® 重新安裝 **[38](#page-39-0)**

Windows,重新安裝 **[34](#page-35-0)**

## 四畫

支援站台 全球 **[40](#page-41-0)** 支援電子郵件位址 **[40](#page-41-0)** 六畫 交流電變壓器 大小與重量 **[52](#page-53-0)** 有線網路 網路線,連接 **[7](#page-8-0)** 自訂 您的能源設定 **[22](#page-23-0)**

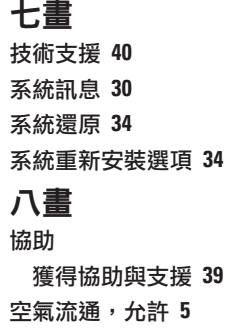

客 戶 服 務 **[4](#page-41-0) 0**

### 九 畫

訂 單 狀 態 **[4](#page-42-0) 1** 重 新 安 裝 W i n d o w s **[3](#page-35-0) 4** 能源 源節 省 **[2](#page-23-0) 2**

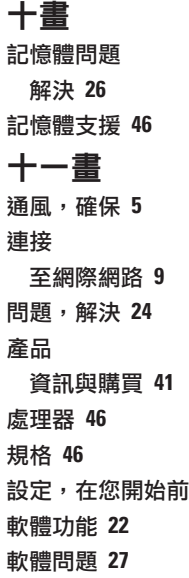

**[5](#page-6-0)**

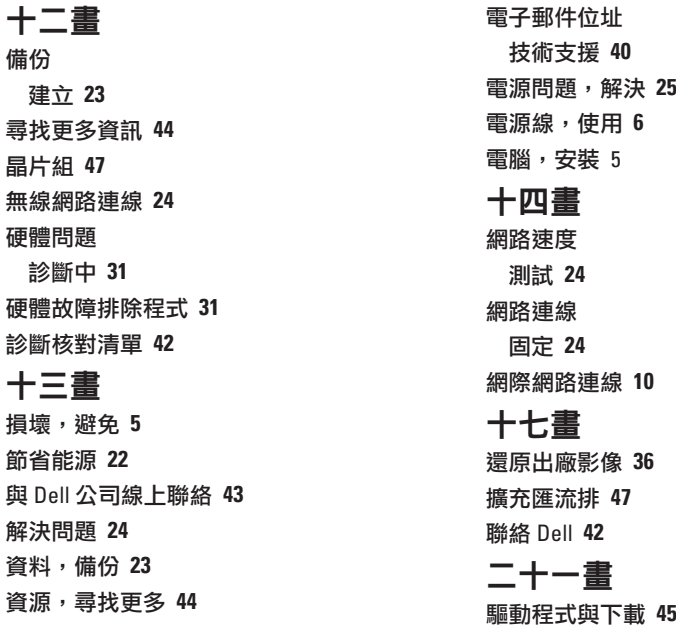

**[1](#page-11-0) 0**

**[3](#page-37-0) 6**

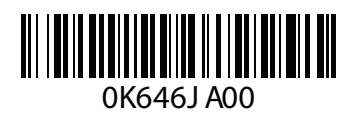

www.dell.com | support.dell.com

中國印製。 以再造紙印製。